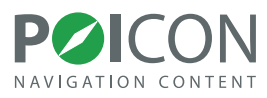

# **POI FINDER**

#### **Installation Manual**

for the **Becker Traffic Assist Z099, Z098, Z100 and Z201**

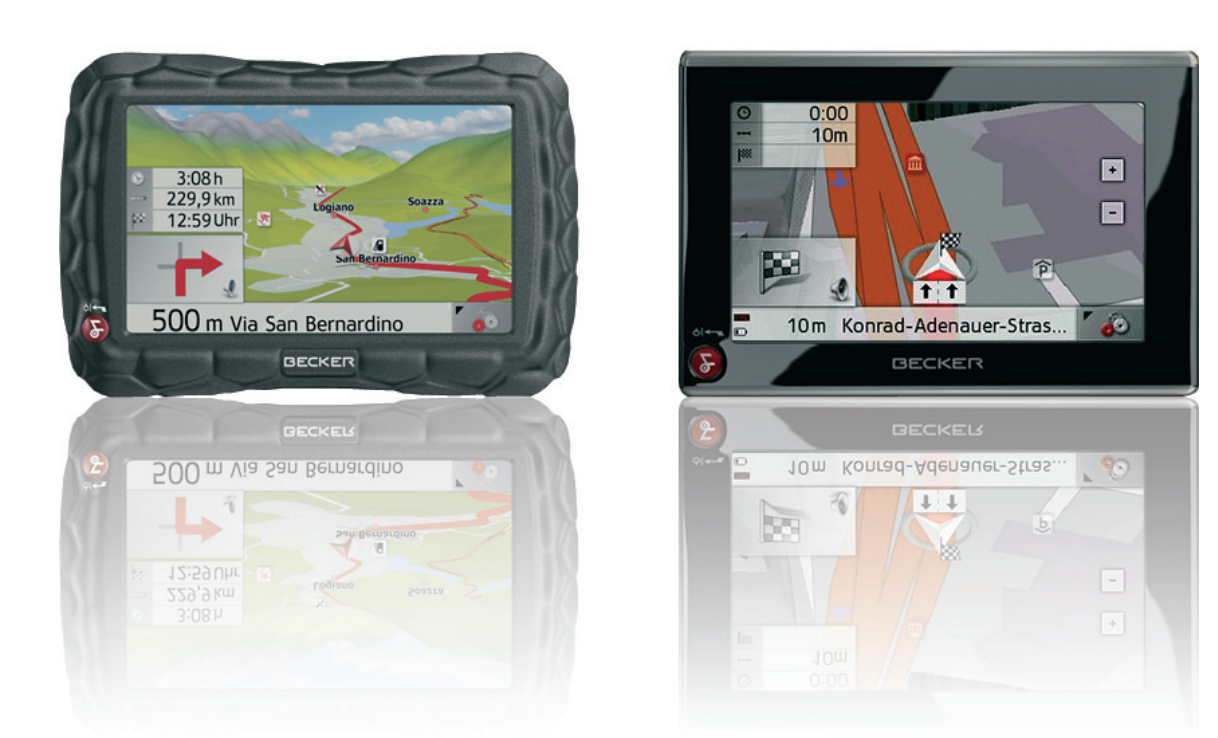

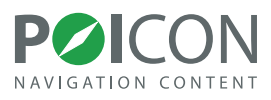

#### **Table of contents**

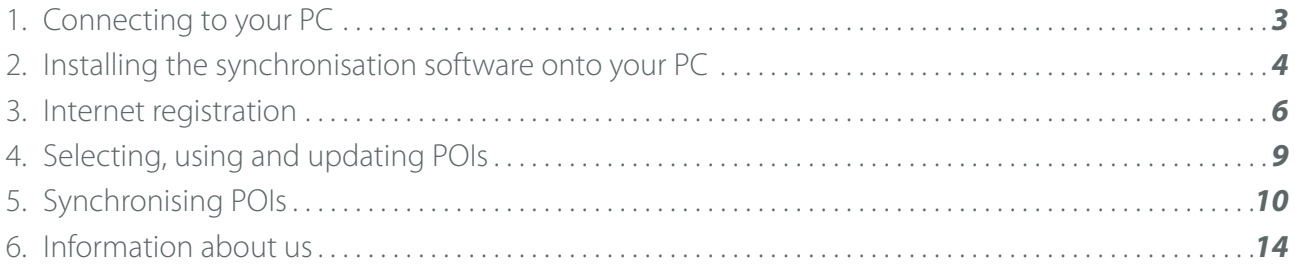

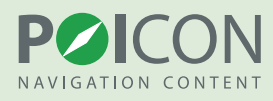

# <span id="page-2-0"></span>1. **Connecting to your PC**

For the first step of the installation process, please begin by connecting your navigation system to your PC with a USB cable. The device will be recognised as a removable storage device.

**Note:** 2 removable storage devices will be shown in My Computer – the first is the internal memory of the navigation system and the second is the memory card which has been inserted into the navigation system. The navigation software is located on the internal memory of the navigation system. Depending on the number of USB devices you currently have attached to your computer, the drive letters in the illustration below may differ slightly.

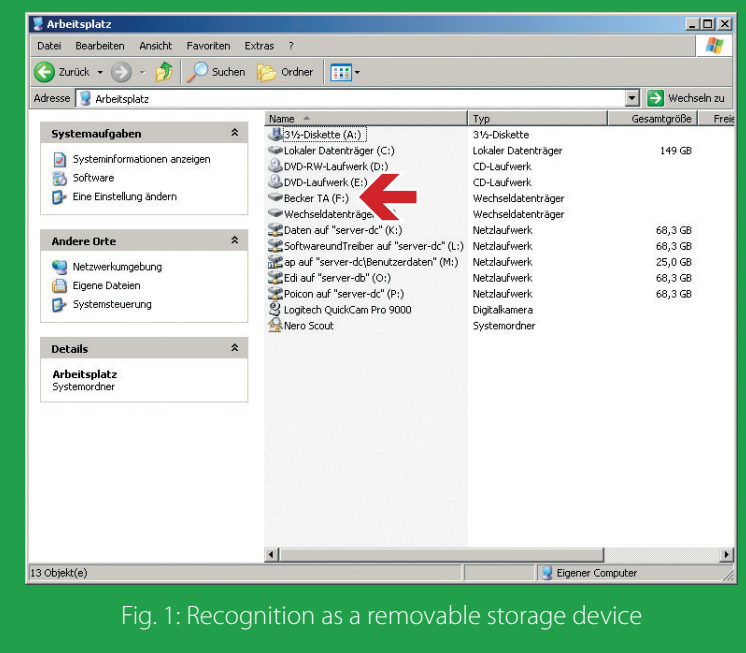

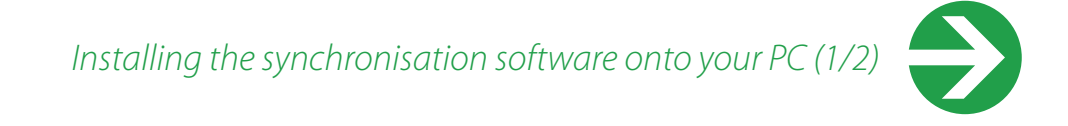

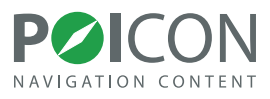

### <span id="page-3-0"></span>**2.** Installing the synchronisation software onto your PC

In order to install the Overlays from POI FINDER onto your Becker navigation system, you first need to install the synchronisation software onto your PC. Simply start the Web Downloader on the CD/DVD and follow the installation instructions.

During the first installation, you will be asked if you would like the positions of fixed speed cameras in Europe to be installed on your navigation system. If you would like this data to be installed, click "YES", if not, click "NO". Your first installation is completely free of charge; only a data update would carry a cost, and this can be selected from our Premium Content Shop.

**Note:** The laws pertaining to the use of speed camera data are not standardised throughout the EU. It is up to you to check if the use of such data is legal in the country in which you are driving. In Germany, for example, the use of such data whilst driving is illegal.

Following a successful installation, and for following updates, you can start the synchronisation software by clicking on "Start -> All Programs -> POI FINDER 3 5 (Becker) -> POI FINDER 3 5 (Becker)".

*Installing the synchronisation software onto your PC (2/2)*

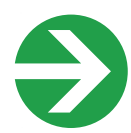

Installing the synchronisation software onto your PC

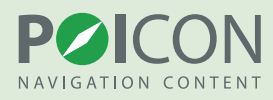

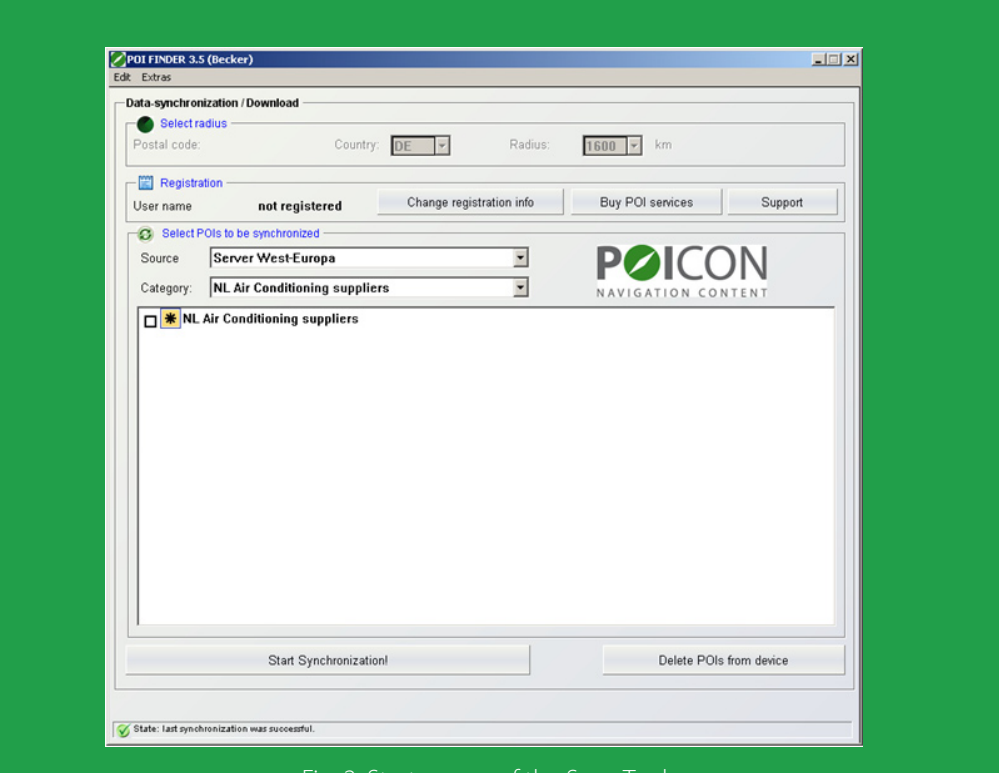

#### ig. 2: Start screen of the Sync-Tool

*Internet registration (1/3)*  $\rightarrow$ 

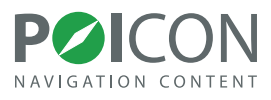

## <span id="page-5-0"></span>3. **Internet registration**

In order to be able to synchronise the services, you must first complete a one-off online registration. In the sync tool, click on the "Change registration info" button, and then on "Request". You will then be automatically redirected to the corresponding registration page on the internet.

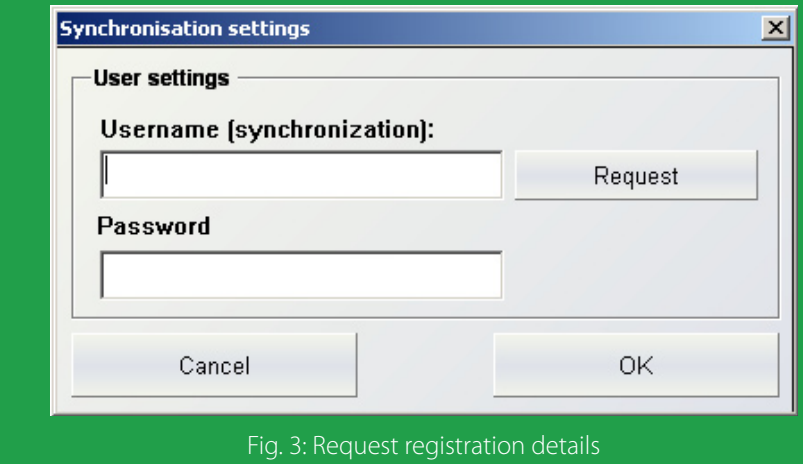

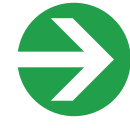

*Internet registration (2/3)*

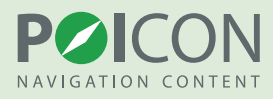

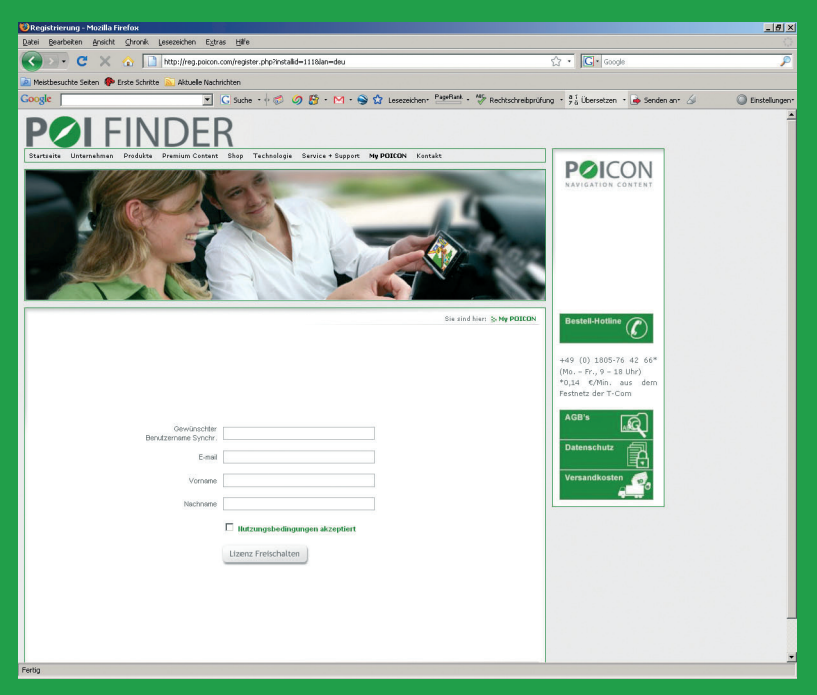

Fig. 4: Internet Registration

For the registration, you will need the following details:

• A **username of your choice** without spaces or special characters (e.g. JohnSmith) • A **valid email address** (name@company.com) for the delivery of your password • Some additional details

After entering all the relevant details, click on "Activate licence". This will open a new browser window which will contain your username and your transaction number. The password for your account will be sent to the email address provided in the registration process.

**Note:** The transaction number is not your password. Please check your email inbox following the registration process in order to find your password.

*Internet registration (3/3)*

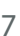

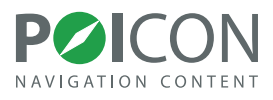

Copy your username and password from your registration email into the registrations window of the Synchronisation Tool and click on the "OK" button.

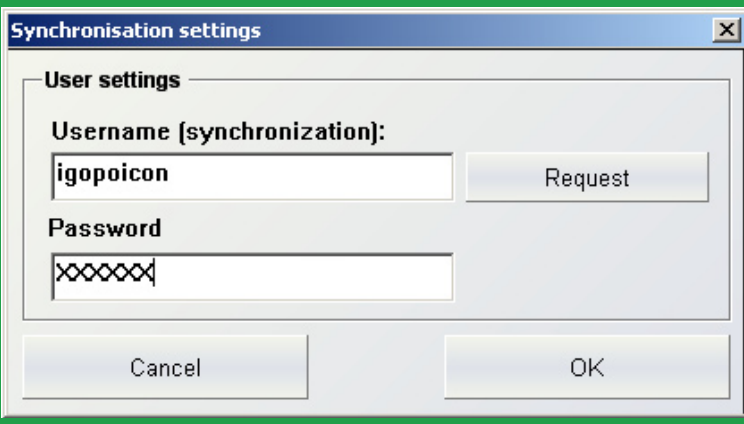

Fig. 5: Enter your registration details

Now that you have entered your username and password into the Sync-Tool, you can choose which POI services you would like to use.

*Selecting, using and updating POIs* 

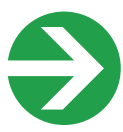

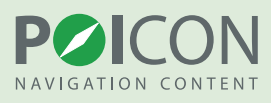

### <span id="page-8-0"></span>4. **Selecting, using and updating POIs**

Additional POI services (e.g. car parks, cash machines, pharmacies, and much more) can be installed and updated using the POI FINDER Sync-Tool installed on your PC.

After launching the tool, a list of available Points of Interest and Insider Tips will open automatically.

The program differentiates between services that are cost-free and those which are provided at a cost to the user: those which are marked with a star (\*) require the user to pay a fee; all of those **without** a star are free and can be used and updated immediately.

At this point, please ensure once again that your computer is connected to the internet.

If you are interested in any of our premium services, you can purchase them from our Online Content Shop. Alternatively, you can call us on the following number: +49 (0) 1805-76 42 66 (Mon – Fri , 9am – 6pm) .

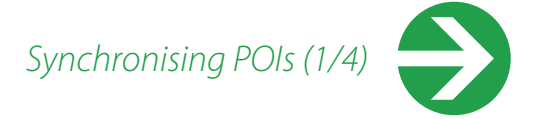

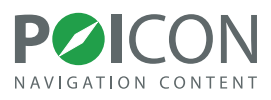

# <span id="page-9-0"></span>5. **Synchronising POIs**

If you have purchased any additional content, you can activate the services in exactly the same way as the cost-free Points of Interest and Insider Tips. This process is described below.

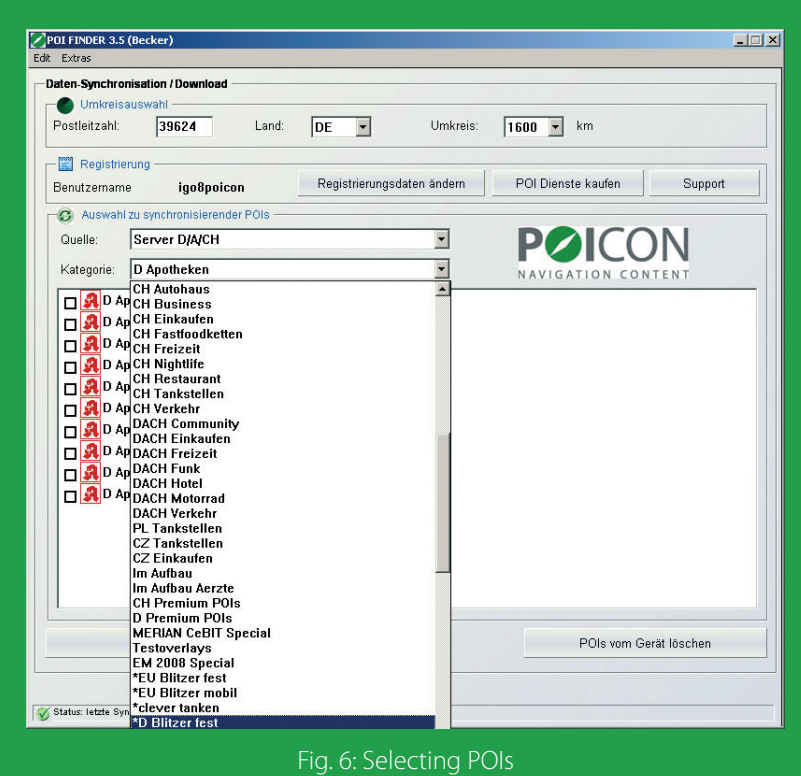

#### Fig. 6: Selecting POIs

Under "Category", choose an area from which you would like to use POIs. After selecting the desired category, a list of all available POIs will appear. Select the POIs you require by simply placing checks in the boxes next to them.

*Synchronising POIs (2/4)*

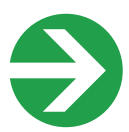

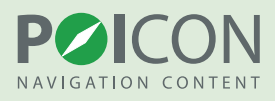

If you want to select all of the Points of Interest and Insider Tips from one category at once, click on the Edit menu and then on Select all from category. The entire list of POIs and Insider Tips in this category will be selected.

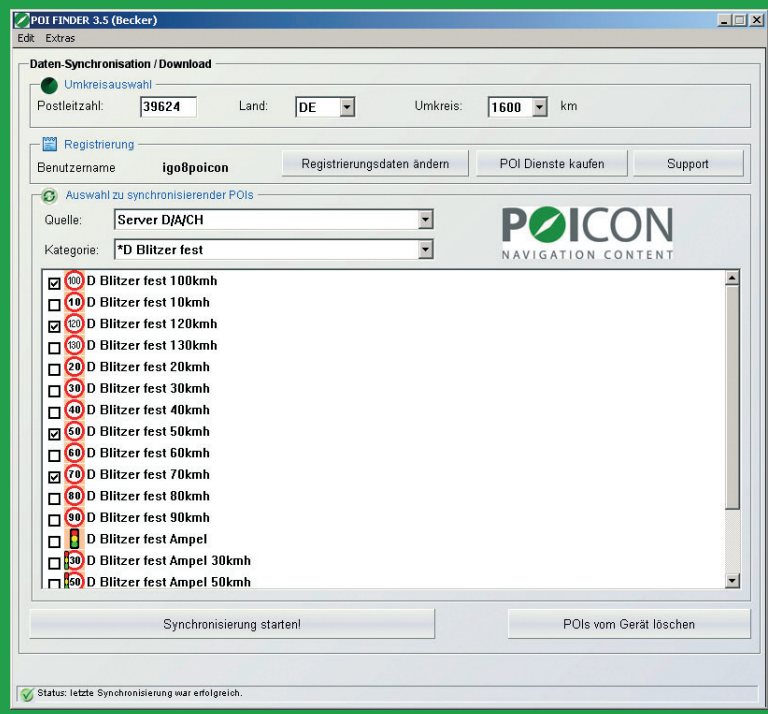

Fig. 7: Selecting single POIs

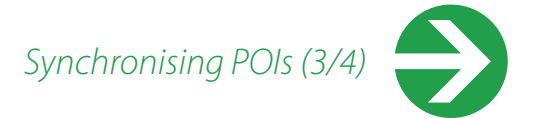

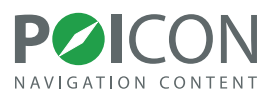

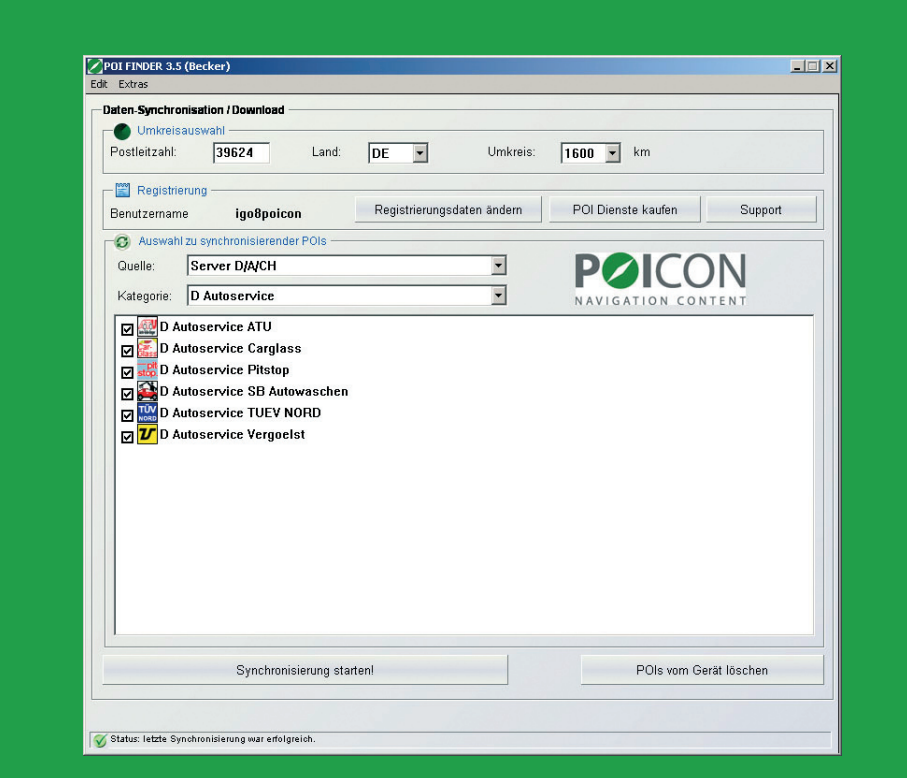

Fig. 8: Selecting all POIs

Whilst selecting POIs, you may change between the different categories and select POIs and Insider Tips from them. The POI FINDER software will remember your selections from each of the categories for the synchronisation.

Before you can start the synchronisation, you must enter a valid postcode into the "Postcode" field. You must also determine the radius within which POIs should be synchronised. (only required for POIs from the server D/A/CH).

After selecting the POIs and Insider Tips you wish to install, click on the "Start synchronisation" button.

The POIs you have selected will then be downloaded via your internet connection and automatically copied to the correct directories. The first synchronisation of POIs and Insider Tips may take a little longer than usual.

*Synchronising POIs (4/4)*

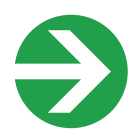

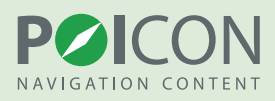

Subsequent synchronisations are much quicker. Once the synchronisation process is complete, the message "Last synchronisation successful" will be displayed in the status line in the lower section of the navigation system's screen. After downloading all of your desired POIs and Insider Tips, simply close the menu. You may notice short delays when navigating the main menu following the first synchronisation.

Should you no longer need them, you can remove all POIs installed by the POI FINDER Sync-Tool by pressing the "Delete POIs from device" button.

**Note:** The additional POIs and Insider Tips which you have installed using the Sync-Tool can be retrieved on your Becker navigation system by clicking "Select Destination -> Enter destination -> Select Point of Interest -> POI nearby -> POI FINDER".

In order to be alerted by sound of possible danger spots, you must activate sound warnings by following "Settings -> Navigation settings -> Danger spots". However, this can only be done with an active GPS signal.

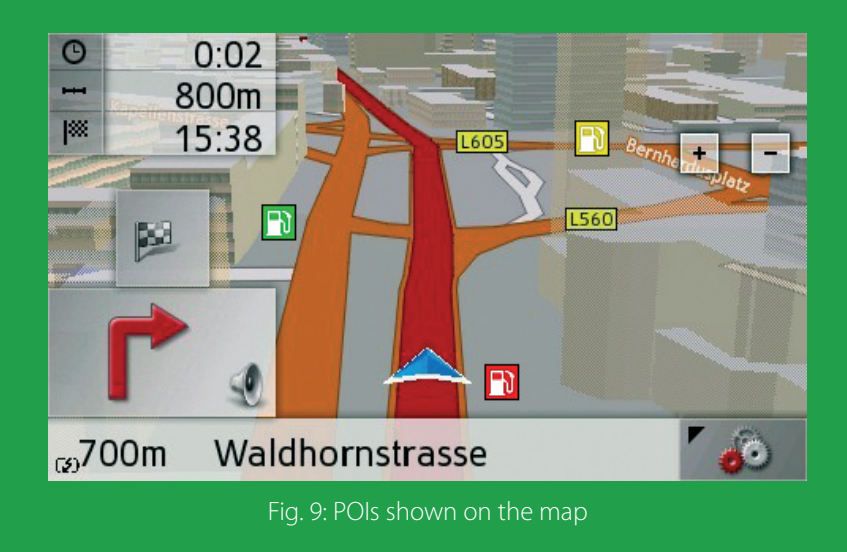

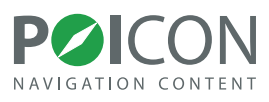

#### <span id="page-13-0"></span>**Information about us**

If you have any questions or suggestions, contact us free

- by email: **[support@poicon.com](mailto:support@poicon.com)**,
- by fax: **+49 (0) 1805-76 42 99**

or personally and direct

• by telephone: **+49 (0) 1805-76 42 66** (Mon - Fri , 9am – 6pm)

Further information can be found at **[www.poicon.com](http://www.poicon.com)**.

Yours,

POICON Team Hamburg